## **Launching Daikin University from Daikin City**

- Open your browser (preferably Firefox or Chrome)
- Go to [www.Daikincity.com](http://www.daikincity.com/) and sign into your account
- Click on the  $\equiv$  Menutry at the top right of the page
- Click on Training Center
- Click on LAUNCH Daikin University

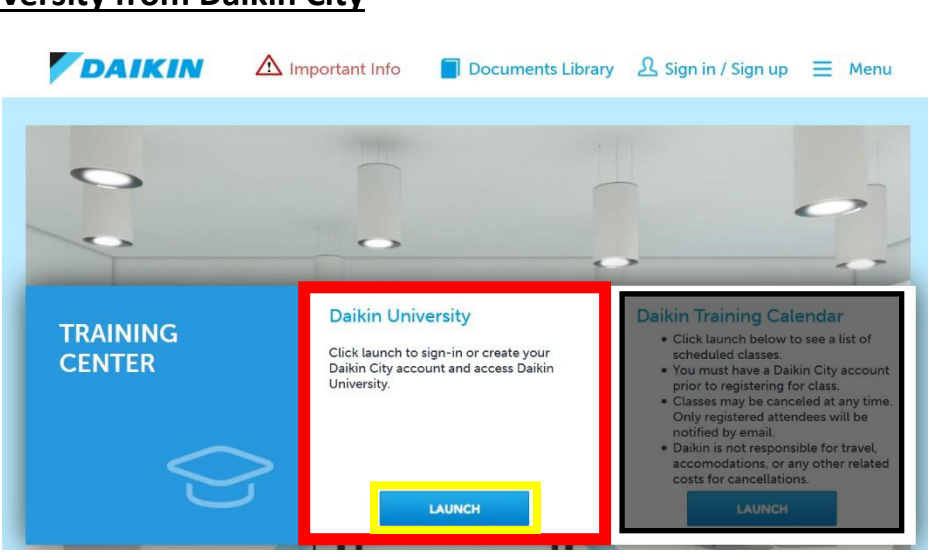

**\*Note:** You cannot register for a class from the Daikin Training Calendar. To search and register for a class, please launch the Daikin University.

For a quick guide on registering for Daikincity.com, please visit

[https://goodmanmfg1.wistia.com/medias/79qdlsc2nb.](https://goodmanmfg1.wistia.com/medias/79qdlsc2nb)

**For assistance with Daikincity.com, please contact the Daikin City Team at [daikincity@daikincomfort.com.](mailto:daikincity@daikincomfort.com)**

## **View Training Calendar**

- On the center of the Daikin Learning Portal's Welcome page, hover over "Learning" at the top left of the page. When the menu appears, click on "Events Calendar." Filters
- To view all available training, switch from "My Events" to "All Events."
- Location under Filters should be set at "All" or "**TECHNICAL TRAINING SESSION (Live Webinar)**"
- This will provide you with a calendar view of all sessions.

\*Tip: Once in this view, you can switch from "Month" to "Agenda" view on the right side of the calendar.

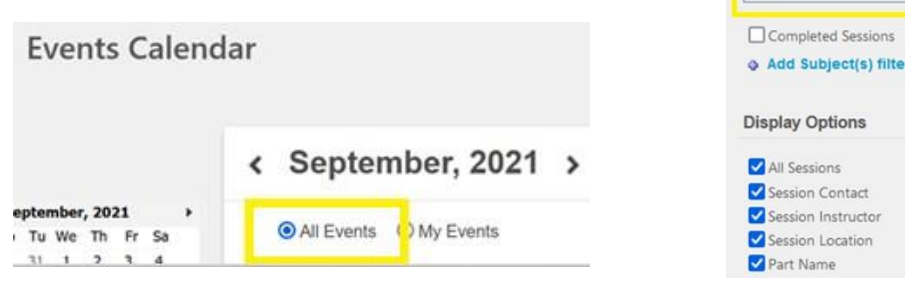

Title Session ID Location

## **Registering for a Technical Training session (Classroom/Webinar) on Daikin University**

• Once you find the class you would like to register for click on class name to view available sessions of the event you are choosing.

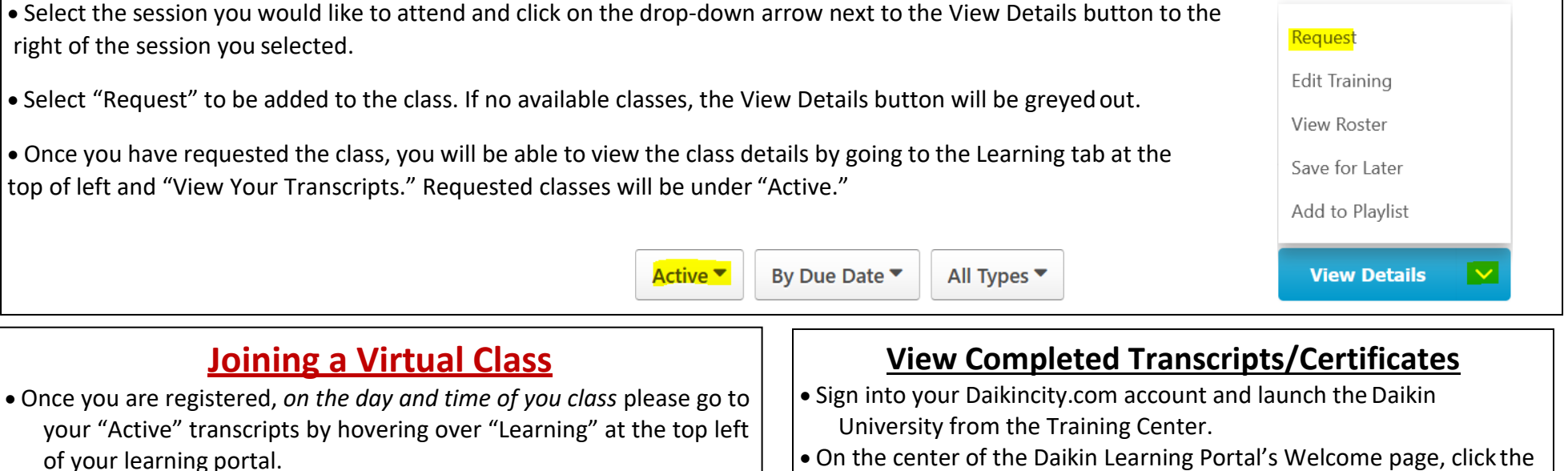

• On the center of the Daikin Learning Portal's Welcome page, click the button labeled "Completed Training & Certificates."

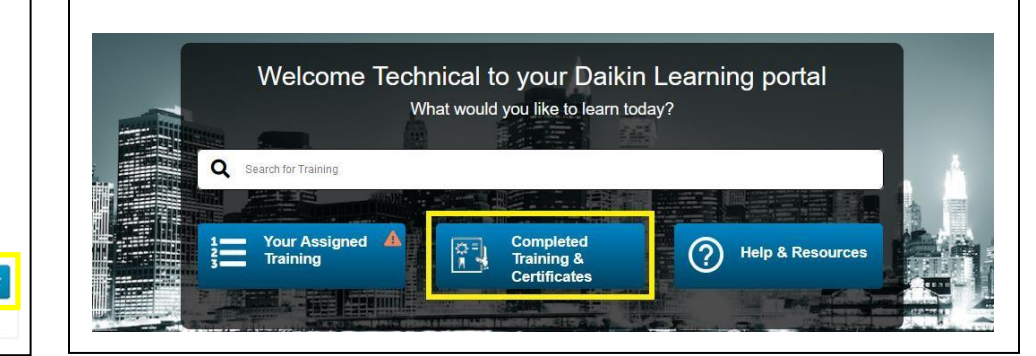

## **Withdrawing from a session**

• On the top left of the Daikin Learning Portal's Welcome page, place your arrow on Learning and click on View Your Transcript. • While in your Active transcripts, go to the session/class you will be withdrawing from and click on the down arrow next to

View Training Details, then select Withdraw.

Tech Training Zoom Test (Starts 9/15/2021 3:00 PM)

Due: No Due Date Status: Registered

• Click on View Your Transcript (as seen to the left).

• Find the class by scrolling down on the transcripts page and click on the blue Launch button to the right. Please see below forexample. **\*Once the instructor logs in, the webinar will start.\***

> **View Training D. Withdraw** View Training Details **Request Exemption** Move to Archived Transcript

• Click on Withdraw.

DAIKIN